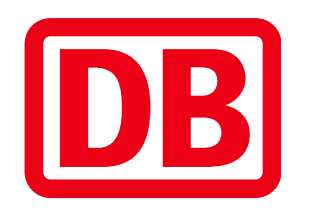

# Handbuch für den XRechnungsgenerator der DB

Deutsche Bahn AG | 31.10.2023 | XRechnungsgenerator Version 2.0.1-2

# **Allgemeine Informationen zur XRechnung**

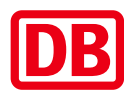

e-Rechnungen sind jetzt Standard und verpflichtend – zumindest, wenn der Empfänger in Deutschland ein öffentlicher Auftraggeber ist, egal ob Bund, Land oder eben die Deutsche Bahn AG.

Grundlage ist die EU-Richtlinie 2014/55/EU und die Norm EN 16931, in der die Kriterien für einen einheitlichen Standard für elektronische Rechnungen europaweit festgelegt wurden. Für Deutschland gilt die E-Rechnungsverordnung (ERechV <https://www.gesetze-im-internet.de/erechv/>)

Deutschland hat mit Hilfe des IT-Planungsrats (KoSIT) auf Grundlage der EN 16931 1 einen eigenen Standard für Rechnungen mit XML-Format entwickelt.<https://xeinkauf.de/xrechnung/>

Die Elemente einer elektronischen Rechnung im XML-Format, also der XRechnung, sind dabei größtenteils dieselben wie bei einer herkömmlichen Rechnung auch. Sie werden nur anders aufbereitet. Die XRechnung folgt einer bestimmten Struktur und wird im Datenformat xml dargestellt, sie ist also "codiert."

Man kann eine XRechnung deswegen nicht einfach mit Word oder als PDF auslesen, das für das menschliche Auge kryptische XML-Format braucht eine spezielle Software zum Visualisieren.

Erstellt werden kann die XRechnung nur mit Hilfe spezieller Software, denn eine elektronische Rechnung im Standard XRechnung als xml-Datei kann nicht einfach "aufgeschrieben" werden.

# **Allgemeine Informationen zum XRechnungsgenerator**

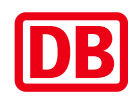

Sie können über den XRechnungsgenerator der DB kostenfrei XRechnungen mit eingefügten rechnungsbegründenden Anlagen an die Gesellschaften der Deutschen Bahn erzeugen.

Der XRechnungsgenerator ist ein Angebot vor allem an die Firmen, die bisher keine eigene Software nutzen, langfristig sollten Sie eine Inhouse-Lösung entwickeln oder einen Service-Provider beauftragen.

Informationen und die Zugangsdaten erhalten Sie auf unserem Lieferantenportal, eine Registrierung ist nicht notwendig.

Weitere Informationen sowie den XRechnungsgenerator finden Sie hier

Der XRechnungsgenerator wird in den Sprachen Deutsch und Englisch angeboten.

Verwenden Sie bitte keine webbasierten Übersetzungstools (Browsererweiterungen oder auch Add-ons)

eines Drittanbieters,

da dies zu Fehlern in der weiteren Bearbeitung führt.

Der Wechsel in die andere Sprache erfolgt über die Fahne oben rechts.

# $\geq$  GB

#### **Hinweis:**

Der XRechnungsgenerator der DB ist kein Portal und auch kein Validator.

Um Ihre Datei zu prüfen, nutzen Sie bitte einen Validator in Ihrem Programm oder einen im Internet frei verfügbaren Validator.

Die Übermittlung der XRechnungen erfolgt an die zentrale E-Mail-Adresse: e-invoicing@deutschebahn.com

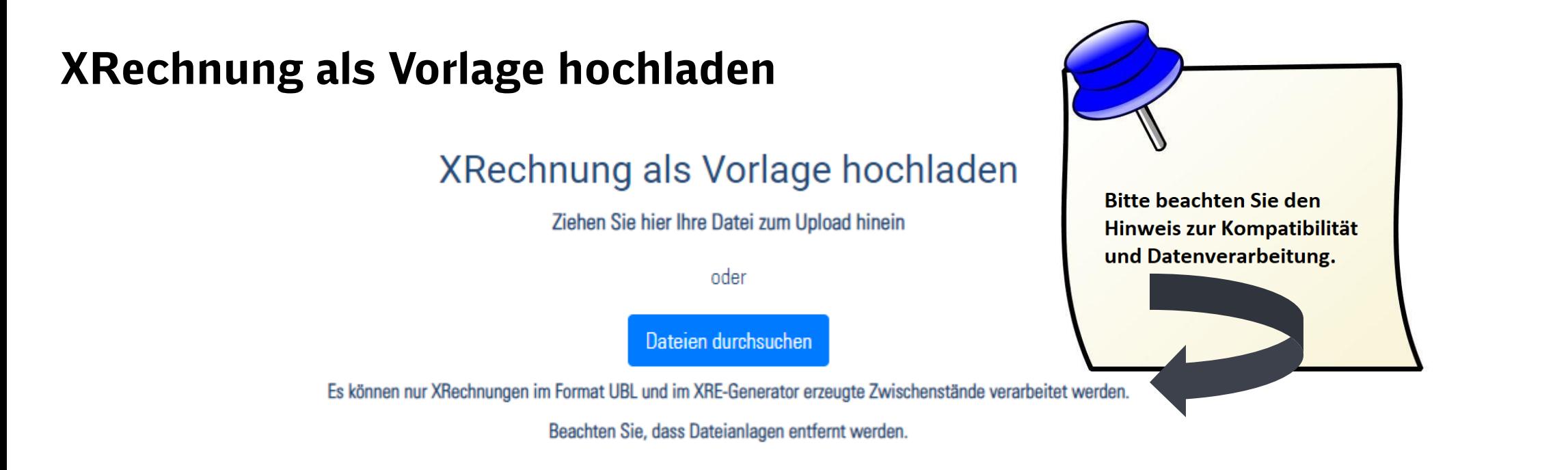

Dieser Bereich ist für Sie erst relevant, sobald Sie Ihre erste XRechnung generiert haben.

Hier können Sie eine zuvor erstellte XRechnung in der Syntax UBL oder eine über den Button "Zwischenspeichern" erstellte Datei hochladen und danach bearbeiten. Nutzen Sie dafür "Drag&Drop" oder die Funktion "Dateien durchsuchen".

Sie können sich eine Vorlage erstellen, zur Erstellung einer neuen Rechnung laden Sie dann diese Datei in den Generator und ergänzen die Daten. Weitere Informationen erhalten Sie im Kapitel "Zwischenspeichern".

Beim Hochladen einer XRechnung in der Syntax CII kommt es zu einer fehlerhaften Zuordnung der Daten.

#### **Bedienhinweise**

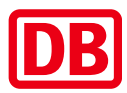

Für die Nutzung empfehlen wir den Browser Google Chrome. Bei Verwendung eines anderen Browsers kann ein fehlerhaftes Verhalten nicht ausgeschlossen werden.

Bitte setzen Sie kein Lesezeichen in Ihrem Browser, sondern rufen Sie den XRechnungsgenerator immer über unser Lieferantenportal auf.

Wenn Sie nach der Eingabe der Anmeldedaten ein Lesezeichen gesetzt haben, erscheint eine Fehlermeldung:

**401 Authorization Required** 

nginx

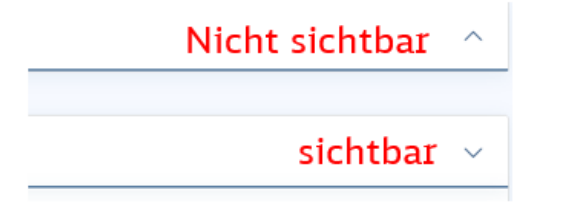

Der XRechnungsgenerator führt Sie durch eine Vielzahl von Reitern, Sie können die für Sie relevanten Reiter über die rechten Pfeilsymbole verbergen oder sichtbar machen.

Mithilfe der Pfeilsymbole rechts unten haben Sie die Möglichkeit direkt zum Seitenanfang oder -ende zu navigieren.

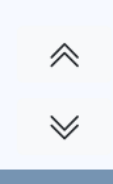

# **Eingabefelder**

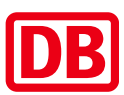

Für Informationen zu den einzelnen Feldern haben wir die Kurzanleitung zum Download bereit gestellt.

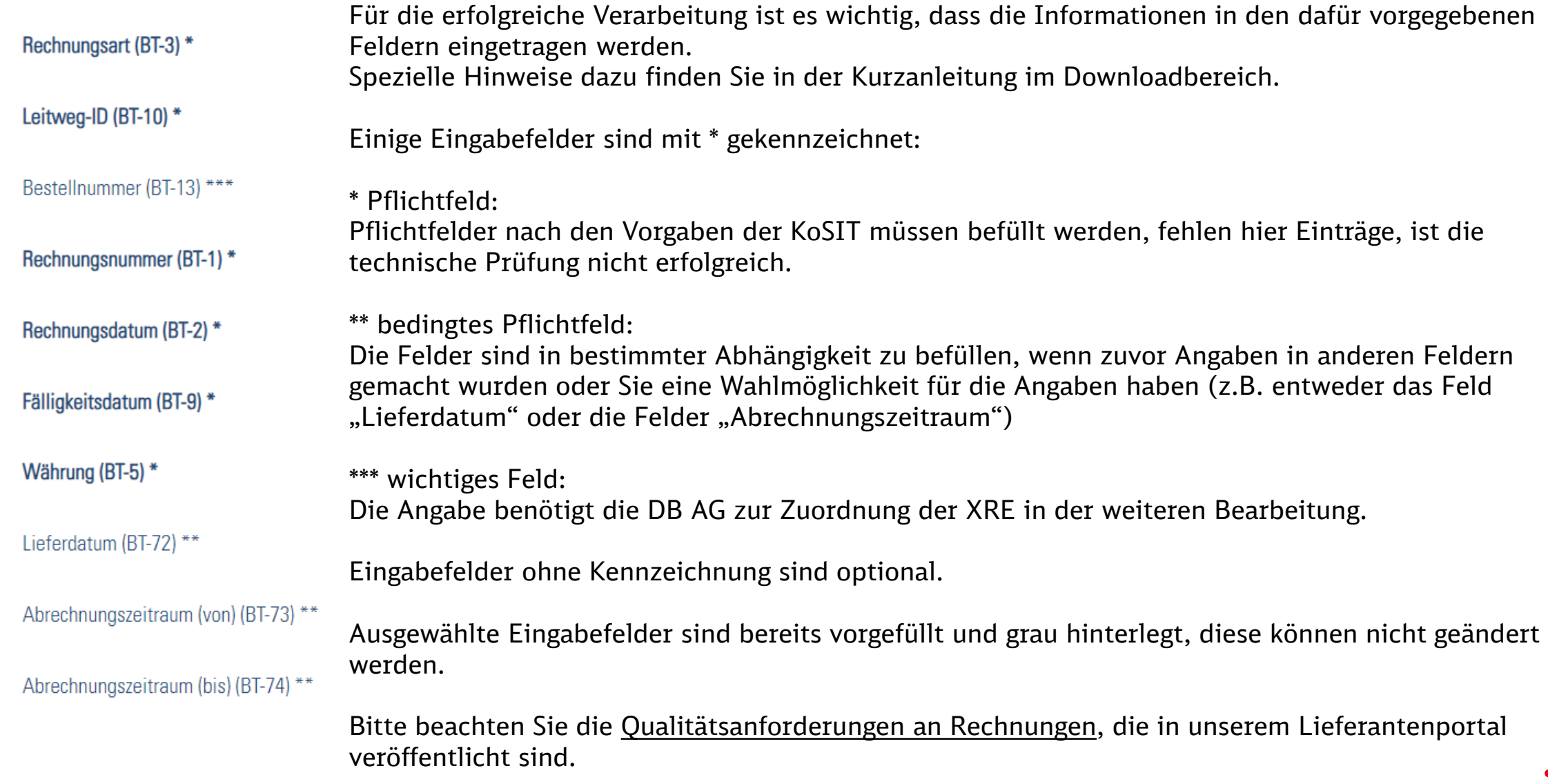

# **Hinzufügen von Anlagen**

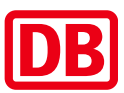

Im Generator können der XRechnung rechnungsbegründende Anlagen hinzugefügt werden (Einbettung). Folgende Dateitypen werden unterstützt: PDF, PNG, JPEG, JPG, CSV, XLSX, ODS.

Mehrere Anlagen müssen einzeln über den Button "Weitere Anlage hinzufügen" eingebettet werden, dabei muss jede Anlage einen eigenen Namen haben.

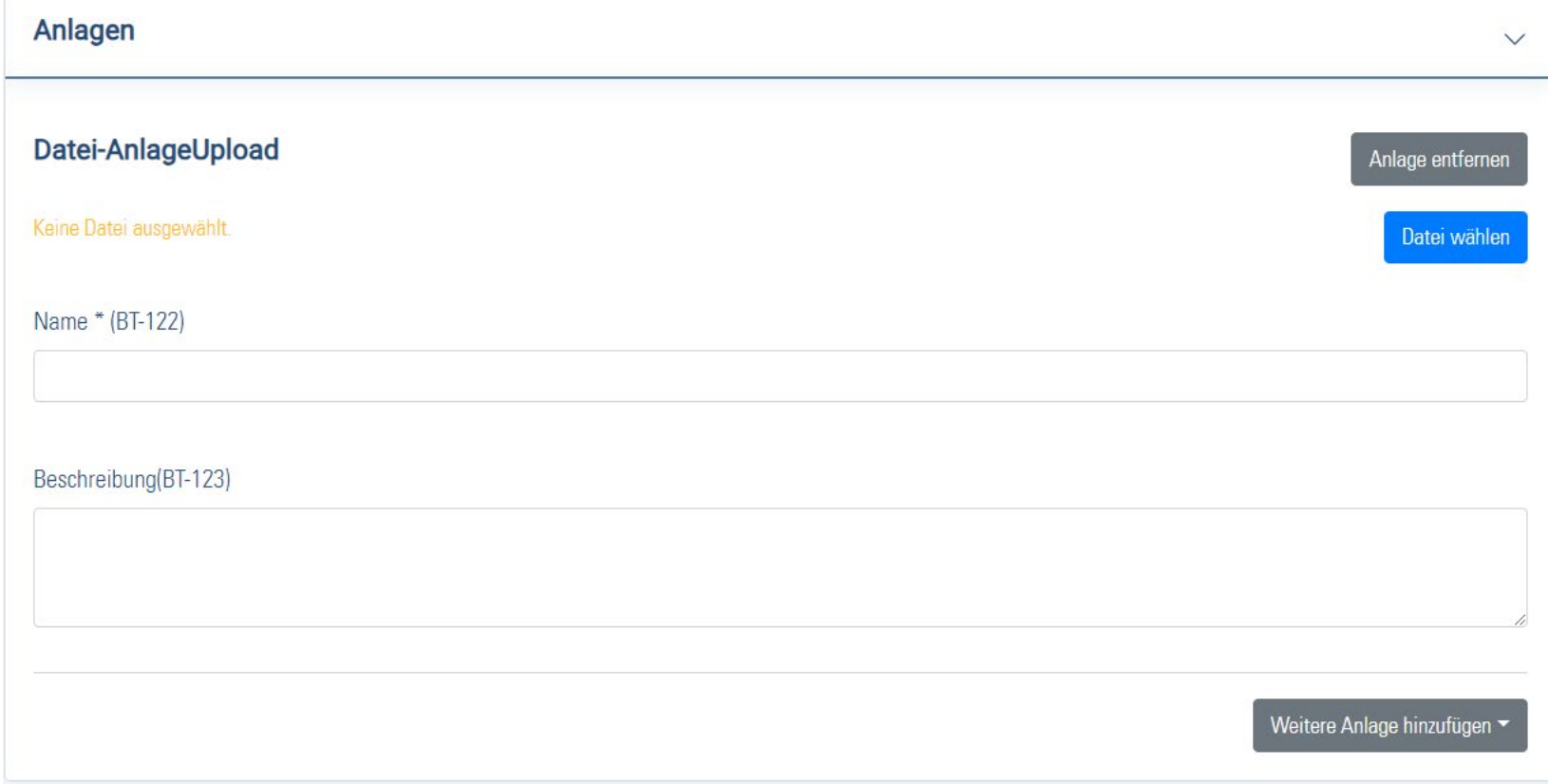

# **Rechnung prüfen / aktualisieren**

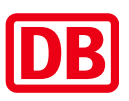

Nach der Eingabe der Daten muss über diesen Button geprüft werden.

Wenn danach Daten ergänzt oder geändert werden, muss immer über diesen Button aktualisiert und erneut geprüft werden, ansonsten kann es zu technischen Fehlern kommen.

Beachten Sie bitte, dass dies eine rein technische Prüfung ist, die inhaltliche Prüfung muss durch Sie erfolgen.

Sie erhalten ein Prüfergebnis angezeigt, dies wird farblich nach dem Ampelprinzip hinterlegt:

Die Prüfung der xRechnung im Format UBL INVOICE war erfolgreich.

Wenn Sie die grüne Meldung "Die Prüfung der XRechnung im Format UBL INVOICE war erfolgreich." erhalten, sind die technischen Pflichtangaben erfolgt und die XRechnung kann gespeichert und versendet werden.

Warnung:

Bei einer Warnung gibt es für Sie keinen Handlungsbedarf, hier kümmert sich unsere IT um die nötigen Aktualisierungen.

Die Prüfung der xRechnung im Format UBL\_INVOICE war nicht erfolgreich.

Wenn Sie die rote Meldung "Die Prüfung der XRechnung im Format UBL INVOICE war nicht erfolgreich." erhalten, liegen fehlerhafte Einträge vor. Bitte beachten Sie das folgende Kapitel.

## **Prüfergebnis nicht erfolgreich**

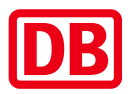

Wenn Sie ein nicht erfolgreiches Prüfergebnis erhalten, sind technisch nicht korrekte Eingaben enthalten.

Die Fehlermeldung verweist auf das fehlerhafte Feld, zusätzlich wird das Eingabefeld rot markiert.

Kann die Eingabe in verschiedenen Feldern erfolgen (bedingtes Pflichtfeld), wird jedes mögliche Eingabefeld rot markiert.

Liegt der Fehler in einer Position, müssen alle erfassten Positionen geprüft werden, die Markierung wird ebenfalls in jedes mögliche Eingabefeld gesetzt (in jeder Position).

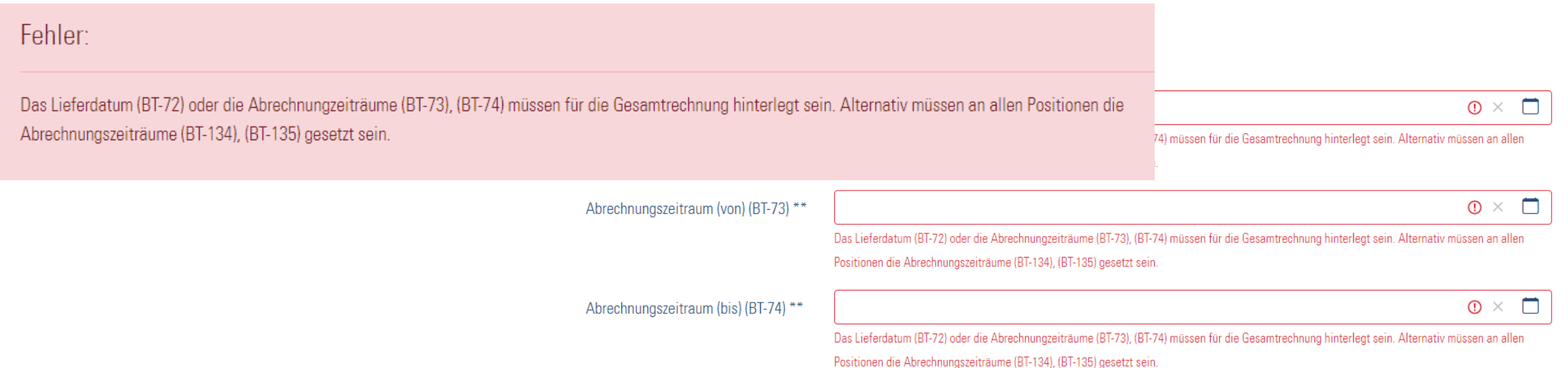

#### **Zwischenspeichern**

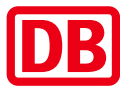

Hier haben Sie die Möglichkeit, Ihre Eingaben abzuspeichern und erhalten so ein Dokument für Folgebearbeitungen.

Wenn Sie also das Ausfüllen der Rechnung unterbrechen wollen, können Sie am Ende des Formulars auf "Zwischenspeichern" klicken.

Die dabei erzeugte Datei (xml) wird lokal auf Ihrem Rechner abgelegt, Sie können diese auch umbenennen. Die Datei wird in einem Format gespeichert, das nicht als Rechnung bei uns eingereicht werden kann. Diese Datei können Sie jederzeit wieder hochladen und das Formular weiter ausfüllen. Eingebettete Anhänge gehen beim erneuten Hochladen jedoch verloren.

Sie können sich damit eine Vorlage für zukünftige Rechnungen erstellen, dazu tragen sie die unveränderlichen Daten einmal im Generator ein. Dann gehen Sie auf den Button "Zwischenspeichern". Zur Erstellung einer neuen Rechnung laden Sie dann diese Datei in den Generator und ergänzen die Daten.

Sollten Sie eine Fehlermeldung aus dem Prüfbericht nicht lösen können, senden Sie uns bitte die zwischengespeicherte Datei an SSCDE-KBH-Redaktion@deutschebahn.com, damit können wir die von Ihnen erfassten Werte sehen und Sie unterstützen können.

## **Visualisierung anzeigen**

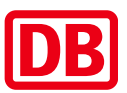

Visualisierung anzeigen

Da es sich bei einer XRechnung um ein rein maschinenlesbares Format handelt, visualisieren wir Ihre eingegebenen Daten nach der erfolgreichen Prüfung für Sie.

Über den Button "Visualisierung anzeigen" werden Ihre zuvor getätigten Eingaben in einem menschenlesbaren PDF-Format angezeigt.

Damit sollten Sie die inhaltliche Prüfung vornehmen (Empfehlung).

Sie können die Rechnung im Format PDF für Ihre eigenen Unterlagen speichern, diese übersenden Sie uns bitte nicht.

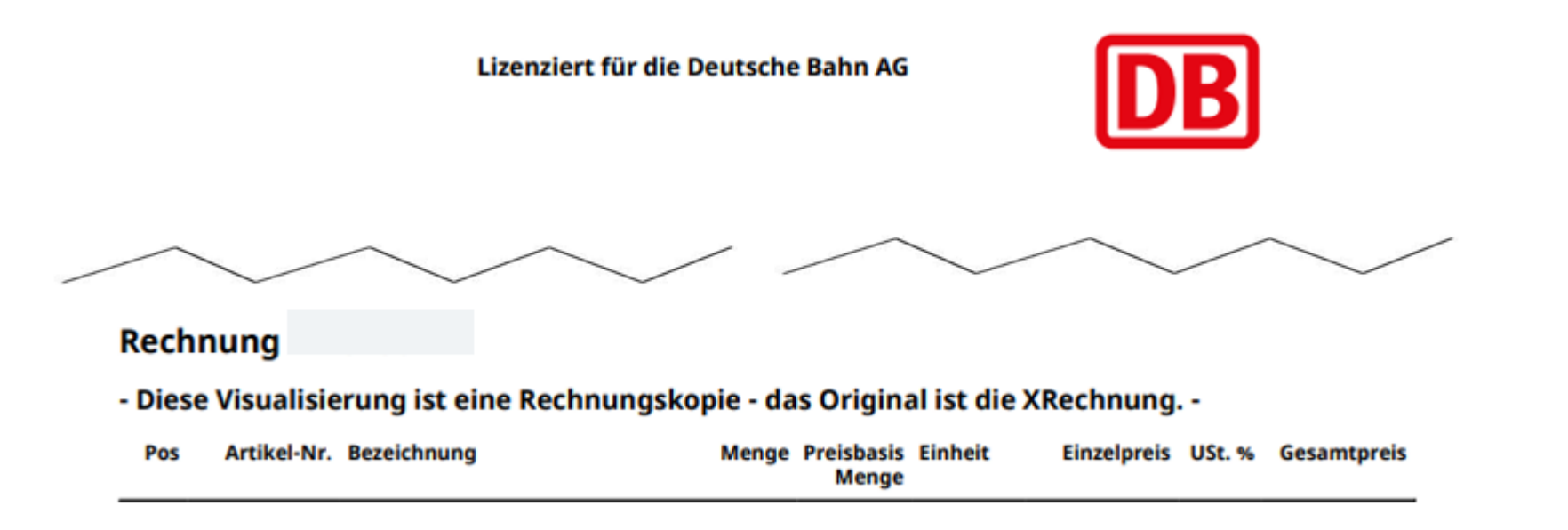

# **XRechnung speichern**

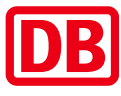

Der Button "XRechnung speichern" generiert nach der erfolgreichen Prüfung die finale XRechnung (im Format .xml).

> <?xml version="1.0" encoding="UTF-8"?> <ubl:Invoice xmlns:ubl="urn:oasis:names:specification:ubl:schema:xsd:Invoice-2" xmlns:cac="urn:oasis:names:specification:ubl:schema:xsd:CommonAggregateComponents-2 xmlns:cbc="urn:oasis:names:specification:ubl:schema:xsd:CommonBasicComponents-2" xmlns:xsi="http://www.w3.org/2001/XMLSchema-instance" xsi:schemaLocation="urn:oasis:names:specification:ubl:schema:xsd:Invoice-2 http://docs.oasis-open.org/ubl/os-UBL-2.1/xsd/maindoc/UBL-Invoice-2.1.xsd"> <cbc:CustomizationID>urn:cen.eu:en16931:2017#compliant#urn:xoev-de:kosit:standard:x rechnung\_2.0</cbc:CustomizationID> <cbc:ID>Feld BT-1 Rechnungsnummer</cbc:ID>

Die Speicherung erfolgt lokal auf Ihrem Rechner (meist im Ordner Download). Diese senden Sie bitte ohne Änderung als einzigen Dateianhang an folgende E-Mail-Adresse: [e-invoicing@deutschebahn.com.](mailto:e-invoicing@deutschebahn.com)

Bitte wählen Sie für die E-Mail einen Betreff, mit dem Sie den Vorgang zuordnen können, z.B. die Rechnungsnummer.

Sie erhalten eine systemische Rückmeldung nach der technischen Eingangsverarbeitung, diese benötigen Sie bei eventuellen Rückfragen.

### **Download wurde blockiert**

Die gespeicherte XRechnung wird i.d.R. im Download-Ordner Ihres Internetbrowsers abgelegt.

Sofern Sie die Meldung erhalten, dass der Download blockiert wurde, hat dies etwas mit Ihren individuellen Sicherheitseinstellungen zu tun.

Bitte wenden Sie sich an die für Sie zuständige IT, um zu klären, ob Sie die Datei trotzdem über "Beibehalten" lokal auf Ihrem Computer abspeichern können oder eine Anpassung der Sicherheitseinstellungen in Ihrem System erfolgen muss.

Alternativ verwenden Sie bitte den empfohlenen Internetbrowser Google Chrome.

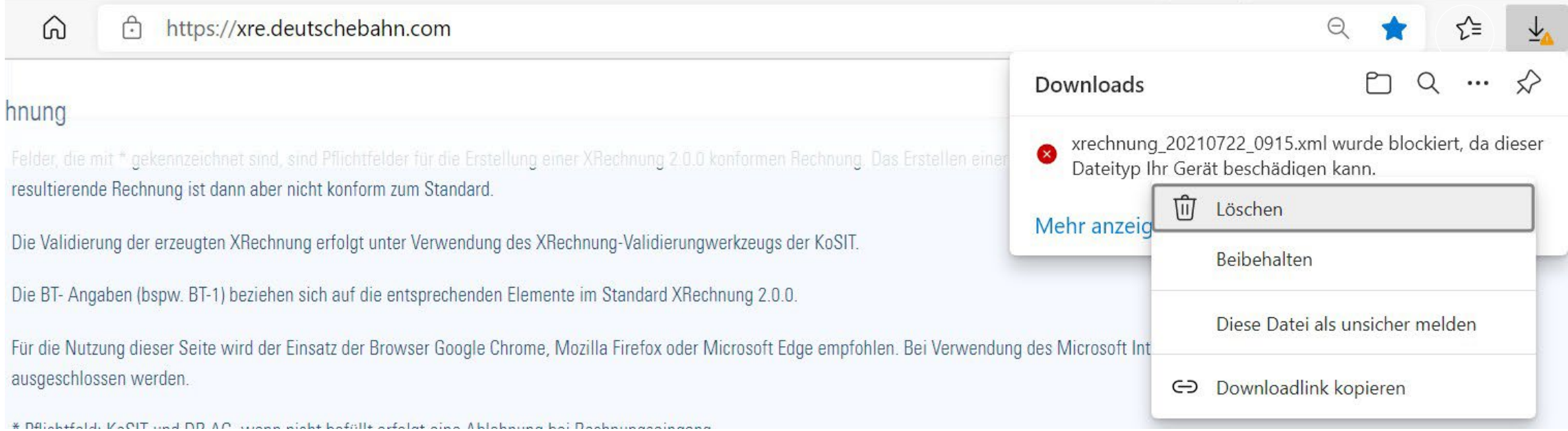